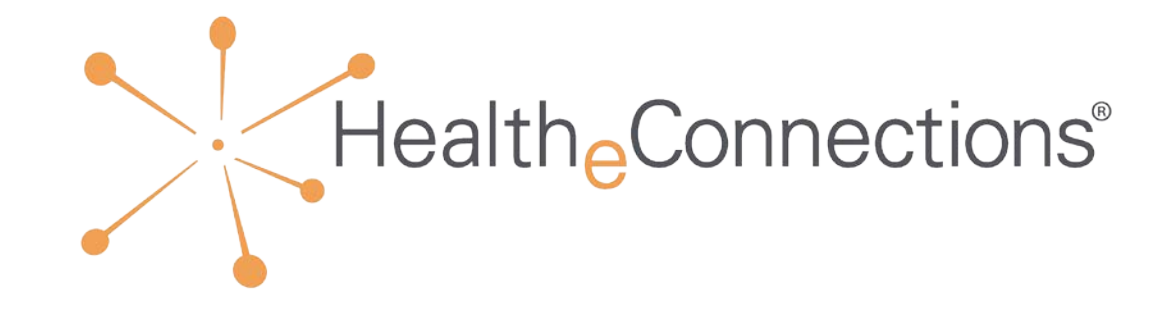

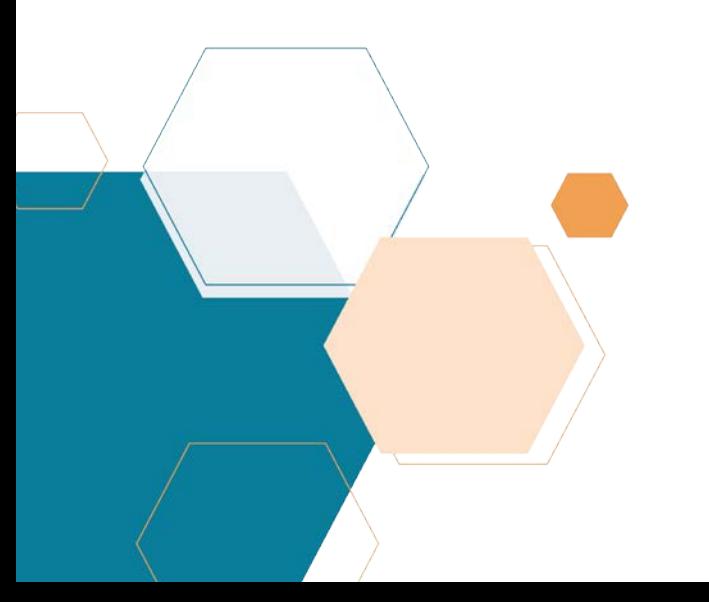

MANAGING CONSENT

## Capturing Consent

#### *ABC URGENT CARE*

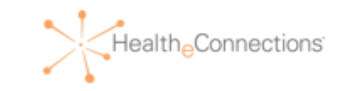

New York State Department of Health

Authorization for Access to Patient Information through a Health Information Exchange Organization

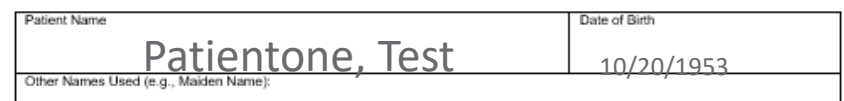

I request that health information regarding my care and treatment be accessed as set forth on this form. I can choose whether ar not to allow SAMPLE, to obtain access to my medical records through the health information exchange organization called HealtheConnections. If I give consent, my medical records from different places where I get health care can be accessed using a statewide computer network. HealtheConnections is a not-forprofit organization that shares information about people's health electronically and meets the privacy and security standards of HIPAA and New York State Law. To learn more visit HealtheConnections website at http://healtheconnections.org/

My information may be accessed in the event of an emergency, unless I complete this form and check box #3, which states that I deny consent even in a medical emergency.

The choice I make in this form will NOT affect my ability to get medical care. The choice I make in this form does NOT allow health insurers to have access to my information for the purpose of deciding whether to provide me with health insurance coverage or pay my medical bills.

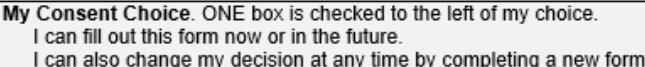

- DY 1. I GIVE CONSENT for SAMPLE to access ALL of my electronic health information through HealtheConnections to provide health care services (including emergency care)
- □ 2. I DENY CONSENT EXCEPT IN A MEDICAL EMERGENCY for SAMPLE to access my electronic health information through HealtheConnections.
- □ 3. I DENY CONSENT for SAMPLE to access my electronic health information through HealtheConnections for any purpose, even in a medical emergency.

If I want to deny consent for all Provider Organizations and Health Plans participating in HealtheConnections to access my electronic health information through HealtheConnections, I may do so by visiting HealtheConnections website at http://healtheconnections.org/ or calling HealtheConnections at 315.671.2241 x5.

My questions about this form have been answered and I have been provided a copy of this form.

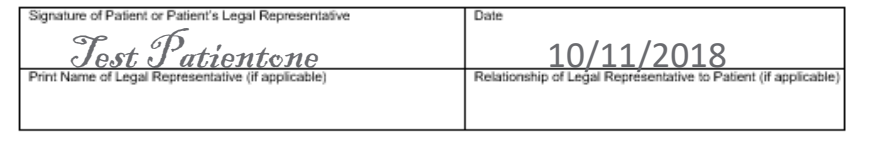

- Present the patient with the consent form for your organization
- The patient should be educated to what they are signing and consent must be "informed consent"
- The patient must choose only one box, and sign the form
- Signed forms must be kept on file for 6 years
- If a patient wants to change their selection; a new, signed, and dated consent form must be completed

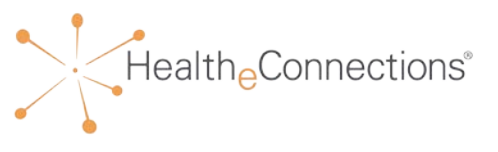

## Accessing HealtheConnections

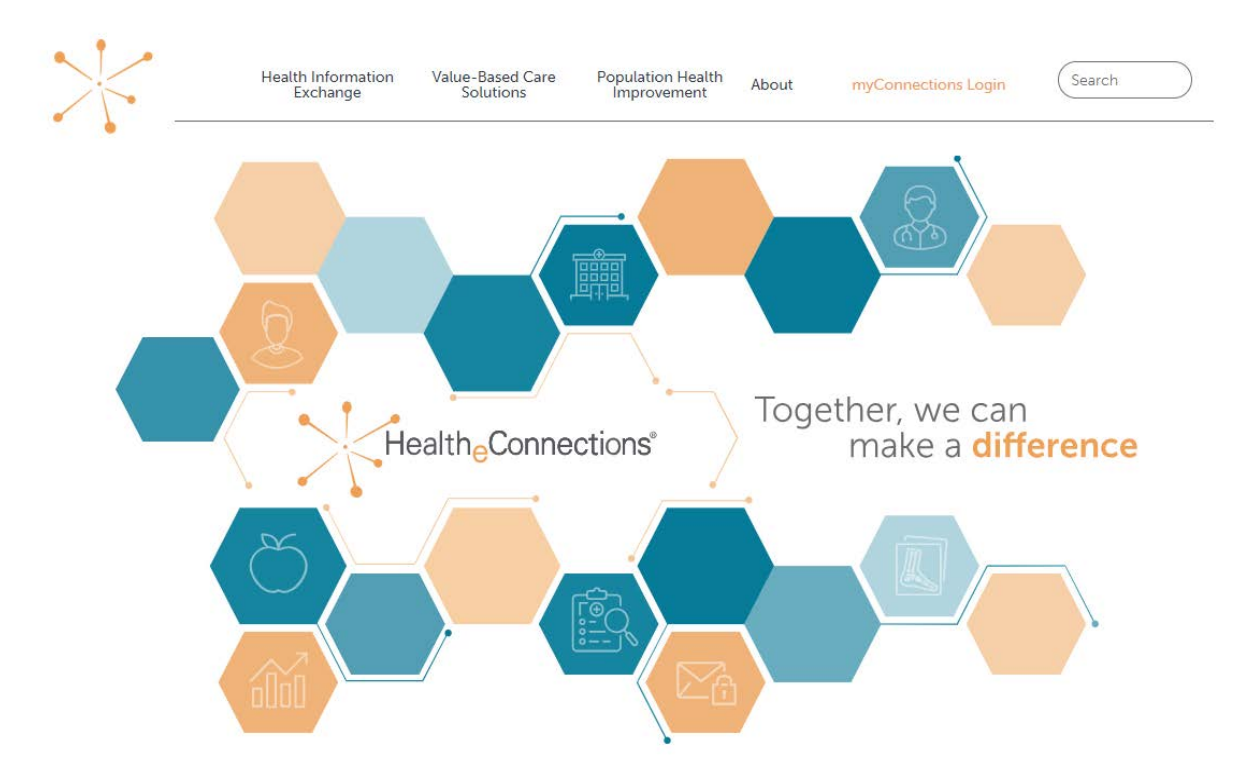

We Are Your Regional Health Improvement Organization

- Access myConnections portal via any web browser
- Click "myConnections Login" to enter your username and password

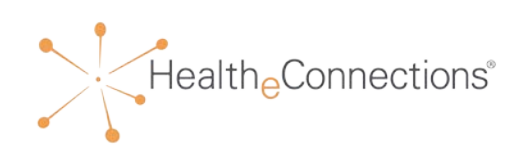

## Logging In

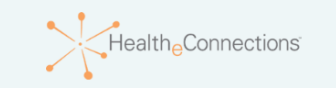

HealtheConnections is a secure system used for exchanging health information. All access to HealtheConnections is recorded and subject to audit. Unauthorized access is prohibited. Sharing of usernames and passwords is also prohibited. HealtheConnections is not responsible for the completeness or accuracy of information. Users are responsible for independent examination, diagnosis and treatment of a patient.

The information accessed through HealtheConnections is confidential and may contain sensitive patient information. By logging in and accessing patient records in the health information exchange, you may be viewing patient records that contain HIV/AIDS protected under Article 27-F of NY Public Health Law or patient records from facilities licensed or operated by the NYS Office of Mental Health for the NYS Office for People With Developmental Disabilities which may not be re-disclosed except as permitted by the NYS Mental Hygiene Law.

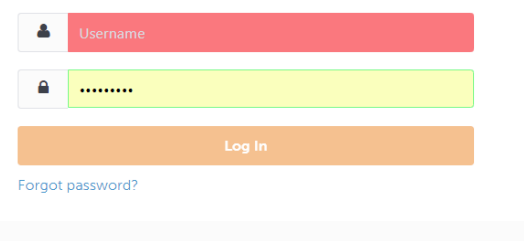

Please use your HIE Username and Password to log into myConnections.

If you need help or require a log in for this application, contact the HealtheConnections help desk at (315) 671-2241 option 5 or email support@healtheconnections.org.

Copyright © 2015 HealtheConnections

- Enter your username and password
- Click "Log in"
- If you forgot your password, click the link to reset it

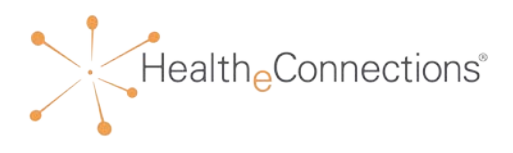

## myConnections

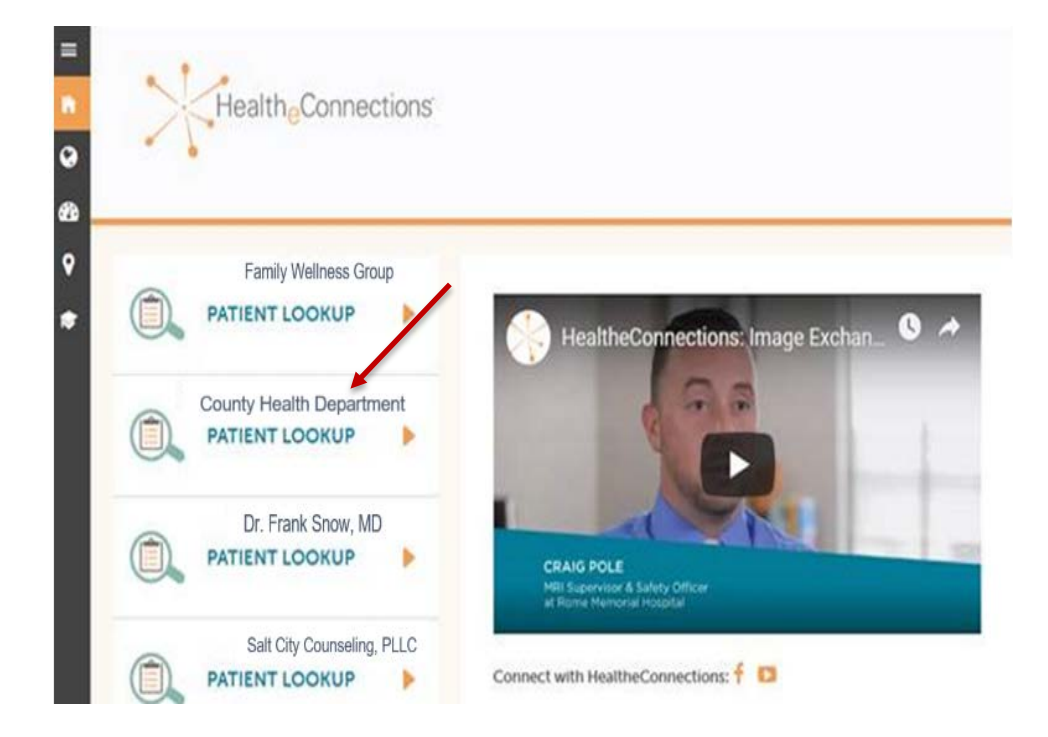

- Click on "Patient Lookup" for the organization where you are working
- Remember, if you also work on behalf of another organization, you will need to choose the correct organization *AND* obtain the required patient consent for access

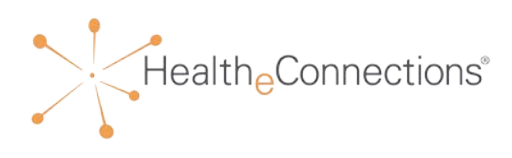

## Patient Search

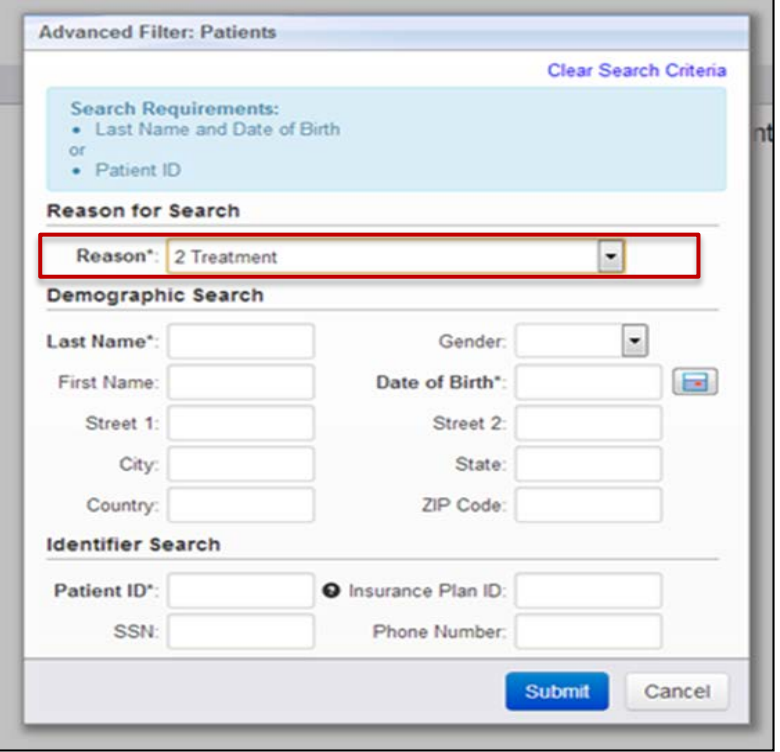

- This is the patient search screen
- There must be a "Reason" selected in order to execute a search:
- The reason automatically defaults to "2: Treatment"; however, you can choose other options by clicking the down arrow or selecting a number (1 through 4) that corresponds to the options below:
	- 1. Emergency Treatment
	- 2. Treatment
	- 3. Manage Consent
	- 4. HealtheConnections Support

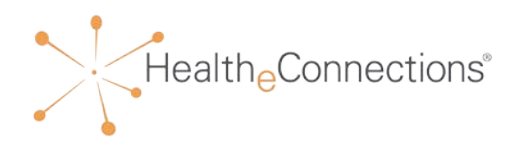

## Patient Search

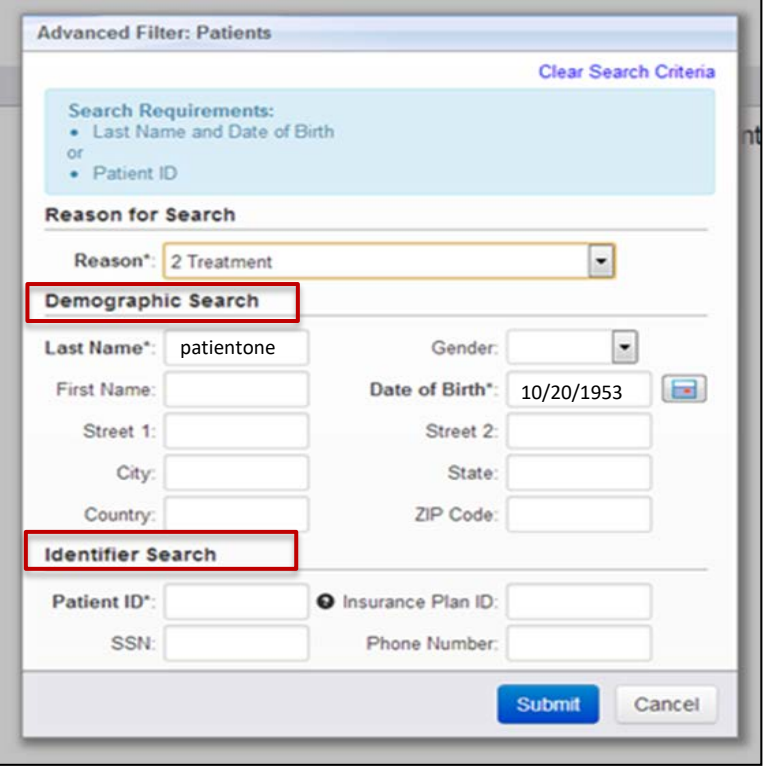

- You may search for the patient by using either:
	- Demographic Search where "Last Name" *and* "Date of Birth" are required
	- **Identifier Search by using the "Patient** ID" which is the patient's Hospital Medical Record Number
- The required fields are marked with asterisks
- You can further refine your search by filling out the other data elements, however they are not required

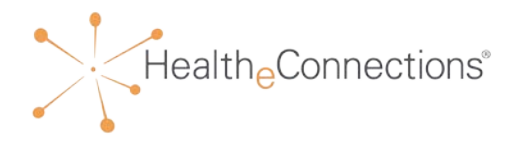

### Patient Search

- If your search yields multiple results, the system will then display additional criteria (e.g. first name, address, gender, etc.) in order for you to choose the correct patient
- Click on the desired name to display the patient summary or add consent for your organization

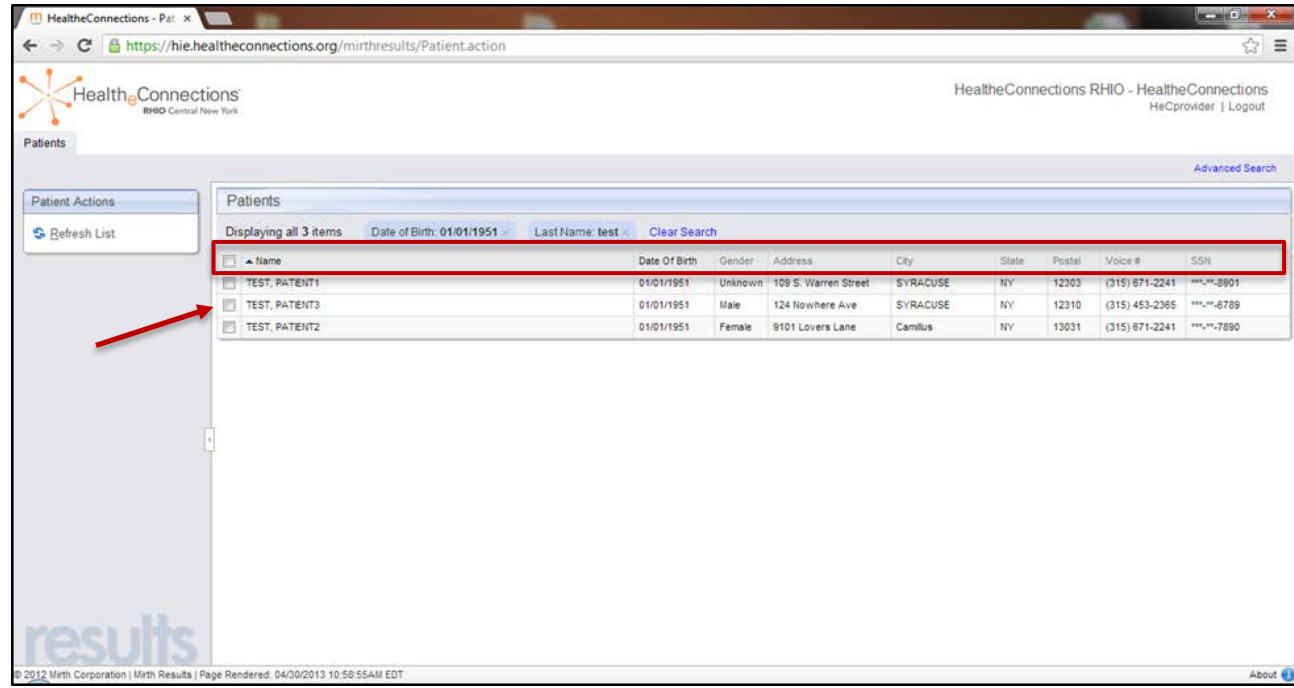

## Capturing Consent

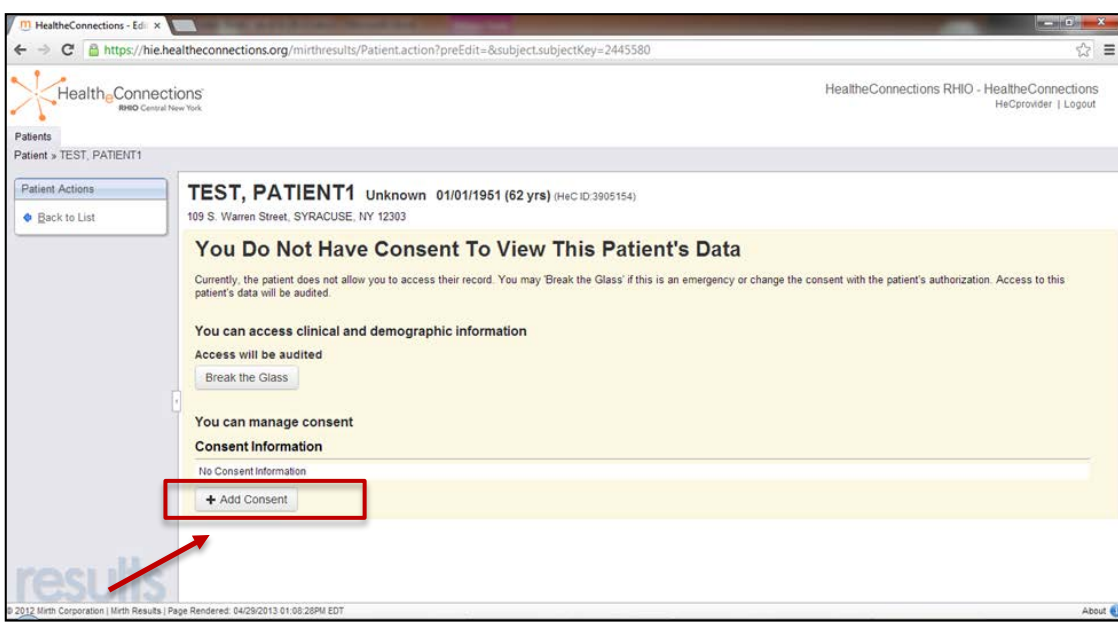

Click "Add Consent" to capture the consent choice indicated by the patient on the consent form for your organization

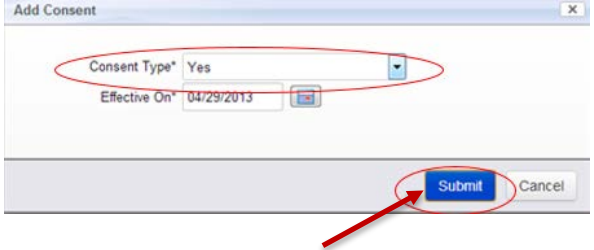

Click "Submit" to save the consent choice

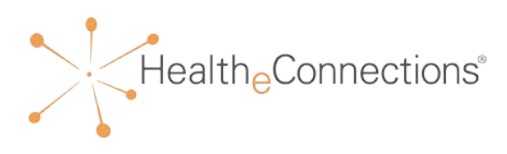

## Capturing Consent

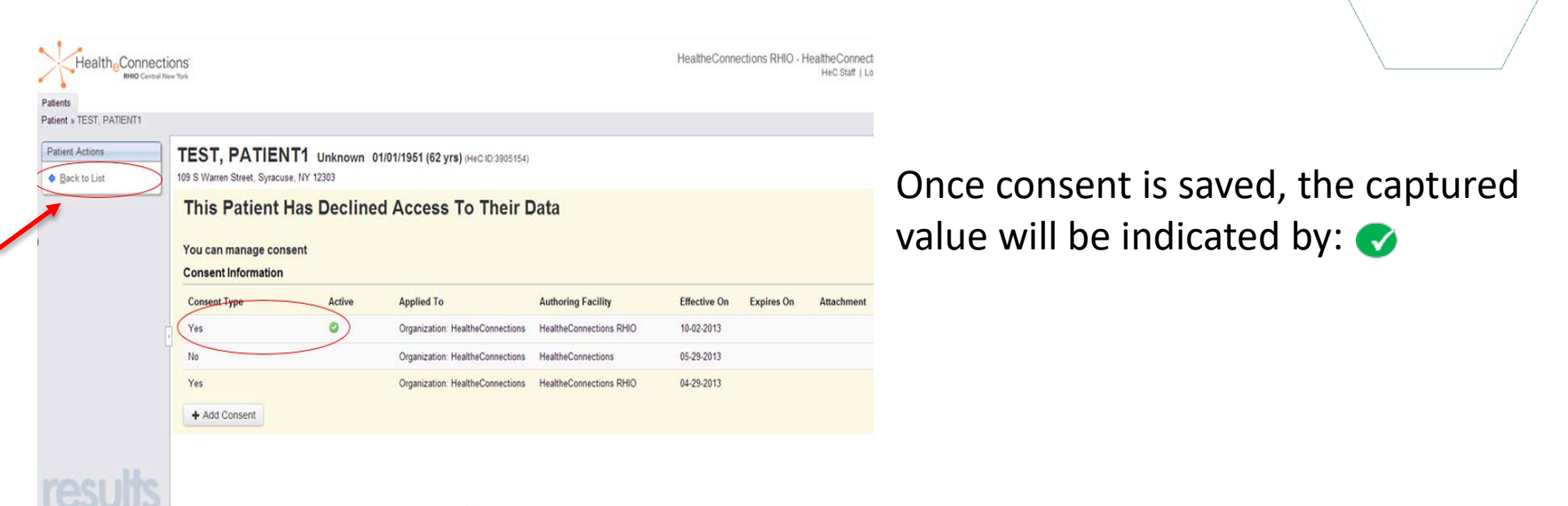

- If consent is "**Yes**" you will be allowed to access the Patient Summary screen by clicking "Back to List" then clicking on the patient's name
- If consent is "**No**" you will see a screen stating that you do not have consent to view this patient's data and your access to the patient's record is blocked
- If consent is "**Emergency**" you will be presented with the option to "Break the Glass" for an emergency situation

## Changing Consent from "YES"

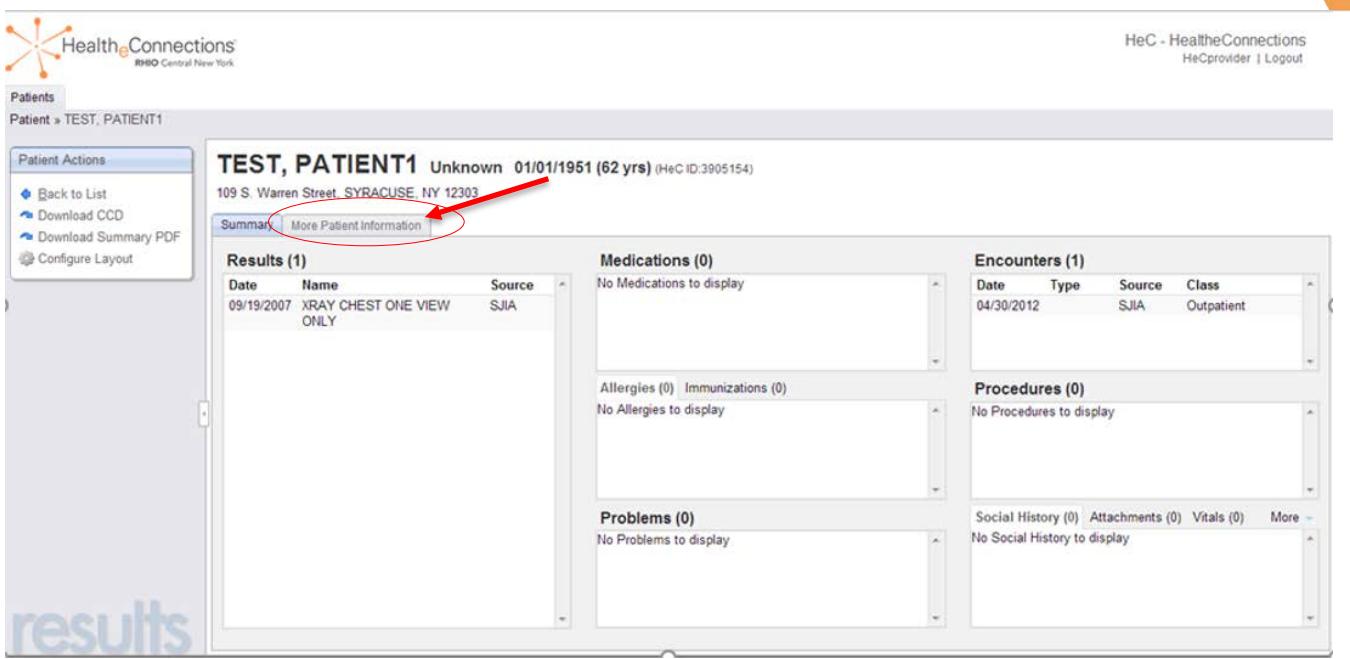

- When consent status is "Yes," you will automatically be directed to the patient's "Summary" screen after searching and selecting the patient from "Patient Lookup"
- Click on the "More Patient Information" tab to view current consent information

![](_page_10_Picture_4.jpeg)

## Changing Consent from "YES"

![](_page_11_Picture_43.jpeg)

- Once consent has been saved, you will see the new consent value that you selected displayed in the "Consent Information" area at the bottom of the page
- The consent value that is currently active will be indicated by:  $\bullet$
- If consent is "No" you will see a screen, stating that you do not have consent to view this patient's data, and your access to the patient's record is blocked
- If consent is "Emergency" you will be presented with the option to "Break the Glass" for an emergency situation

![](_page_11_Picture_6.jpeg)

## Minor Consented Service Access Override

![](_page_12_Figure_1.jpeg)

- This screen will appear if you attempt to access a minor's patient record but a parent/guardian for that minor has provided a 'No' or 'No, Except in an Emergency' consent choice on the minor's behalf, or if the parent/guardian has not yet provided consent for the minor
	- Alcohol or drug use problems
	- Birth control and abortion (family planning)
	- Genetic (inherited) diseases or tests
	- HIV/AIDS
	- Mental health conditions
	- Sexually transmitted diseases

![](_page_12_Picture_9.jpeg)

## Minor Consented Service Access Override

- The minor must sign an attestation form to authorize the override.
- After this signed form has been obtained, click the checkbox:
	- "I accept these terms and conditions (click continue)"
	- Once the box has been checked, click the "Continue" button to access the minor's patient record
- After the visit, consent will be reinstated to the value provided by the parent/guardian
- A signed attestation form must be completed by the minor at every visit if he/she wishes to allow the provider access to his/her health record for a minor consented service
- For MD's and DO's with unique security, "Break the Glass" may still be used in an Emergency
- All "Break the Glass" accesses will be audited

![](_page_13_Picture_9.jpeg)

![](_page_13_Picture_10.jpeg)

## Important Information

#### **HealtheConnections Support:**

- Email: [support@healtheconnections.org](mailto:support@healtheconnections.org)
- Direct email: [support@hiemail.healtheconnections.org](mailto:support@hiemail.healtheconnections.org)
- Phone: 315-671-2241 ext. 5

#### **Training Materials:**

- HIE USER MANUAL accompanies the Authorized User Training
- Additional materials and forms are available at: **http://www.healtheconnections.org/Health Information Exchange/training materials**

### **myConnections:**

• On the myConnections login page, you can use "Forgot Password" for quick and easy password resets

![](_page_14_Picture_10.jpeg)

![](_page_15_Picture_0.jpeg)

# Thank you!

**healtheconnections.org info@healtheconnections.org**

![](_page_15_Picture_3.jpeg)